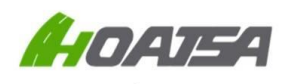

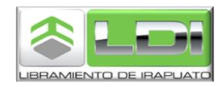

## **Requisitos para solicitar su factura electrónica**

Para poder realizar la solicitud de su factura electrónica por medio de nuestro portal es necesario que su equipo cuente con los siguientes requerimientos:

- Navegador web Google Chrome (recomendado).
- Nuestro portal también es compatible con dispositivos móviles.

Además, debe de contar con la siguiente información a la mano para el proceso de facturación:

- Comprobantes por pago de peaje a facturar vigentes o con fecha no mayor a 7 días después de finalizado el mes de su emisión.
- Datos fiscales de acuerdo a su Constancia de Situación Fiscal, así como una cuenta de correo electrónico válida a donde serán enviados los archivos electrónicos correspondientes a su factura.
- Le recordamos que la generación de su factura es de acuerdo con la información que usted mismo introduce a través de nuestro sistema de Auto-facturación, por lo que le sugerimos verificar su información antes de realizar la petición de su factura a través del portal de Auto-facturación, ya que una vez emitido el CFDI, éste no podrá ser cancelado y/o modificado por ningún motivo.

**Usted deberá de emitir sus CFDI por plaza de cobro, obtendrá una factura por los peajes pagados en la plaza de cobro Arandas, y otro CFDI por los peajes pagados en la plaza de cobro de Yostiro, en cada factura puede incluir hasta 20 peajes de la misma plaza de cobro.**

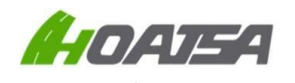

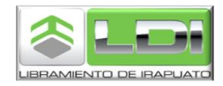

## **Cómo solicitar una factura electrónica**

Ingrese a la siguiente página Web: [http://libramientoirapuato.mx](http://libramientoirapuato.mx/)

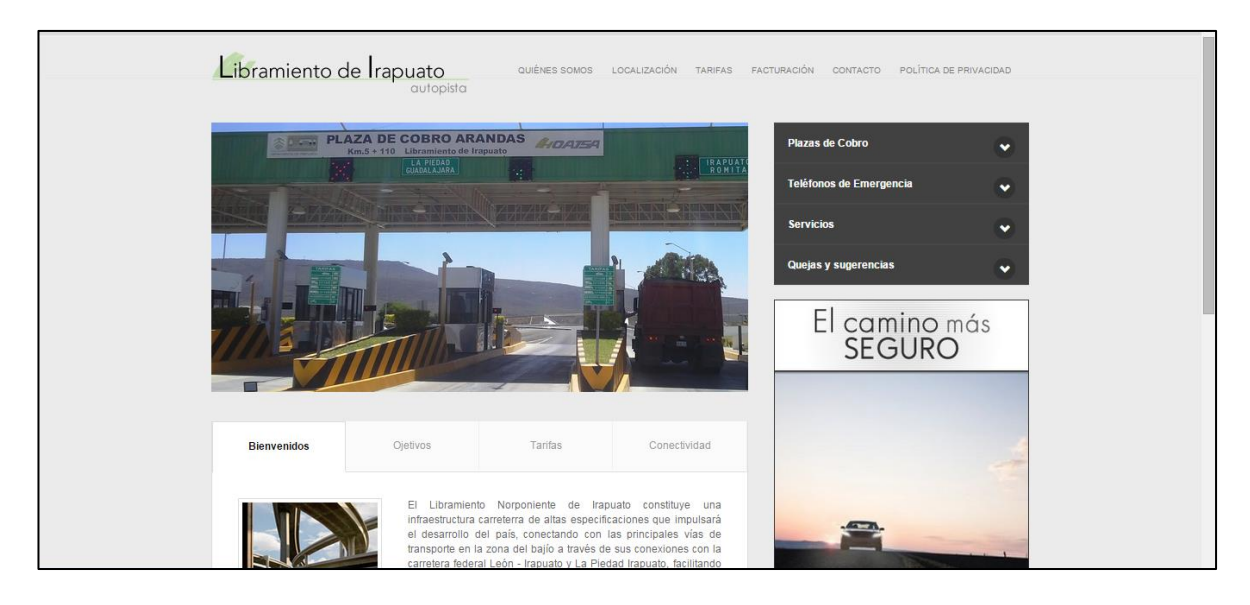

Pulse en la opción **FACTURACIÓN**, ubicada en la parte superior de la página, y posteriormente pulse en la opción de **Solicite su factura electrónica aquí**

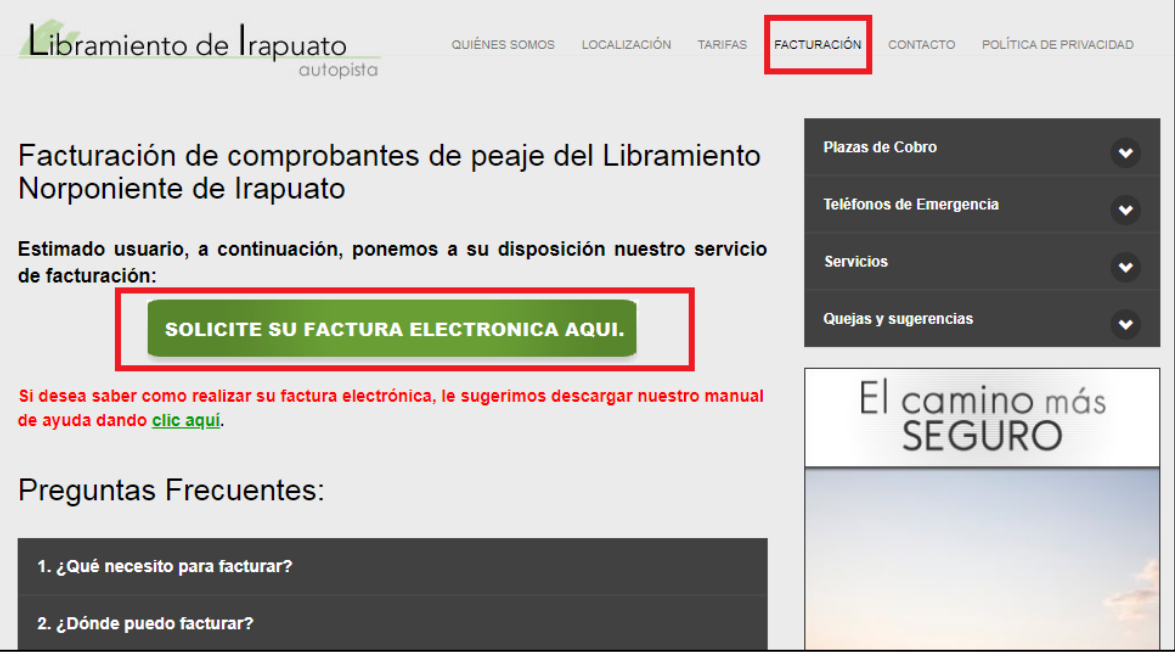

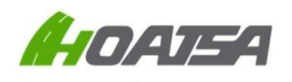

LIBRAMIENTO DE IRAPUATO AUTO-FACTURACIÓN RECUPERACIÓN DE FACTURAS EMITIDAS [http://libramientoirapuato.mx](http://libramientoirapuato.mx/index.html)

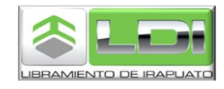

En la siguiente pantalla tiene que ingresar su Clave RFC en Mayúsculas, sin espacios y sin guiones. Posteriormente agregar sus tickets de peaje:

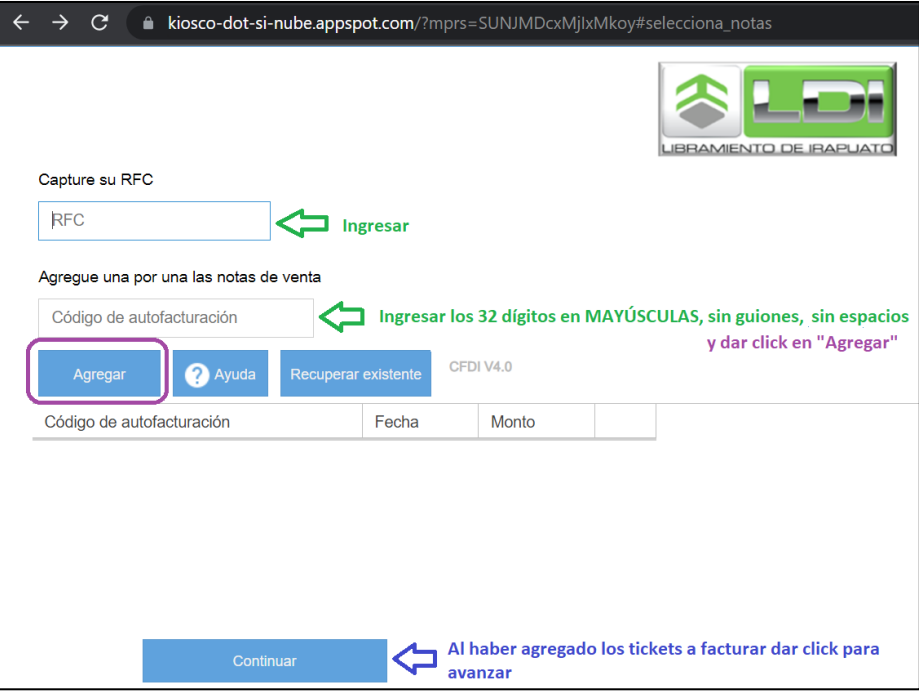

Una vez que ha terminado de capturar sus comprobantes de peaje, pulse el botón de **Continuar,** el sistema le pedirá que ingrese los datos mostrados en la imagen de abajo, **la cual deberá de verificar que sea correcta, ya que no se realizarán cancelaciones y/o modificación en ningún caso.**

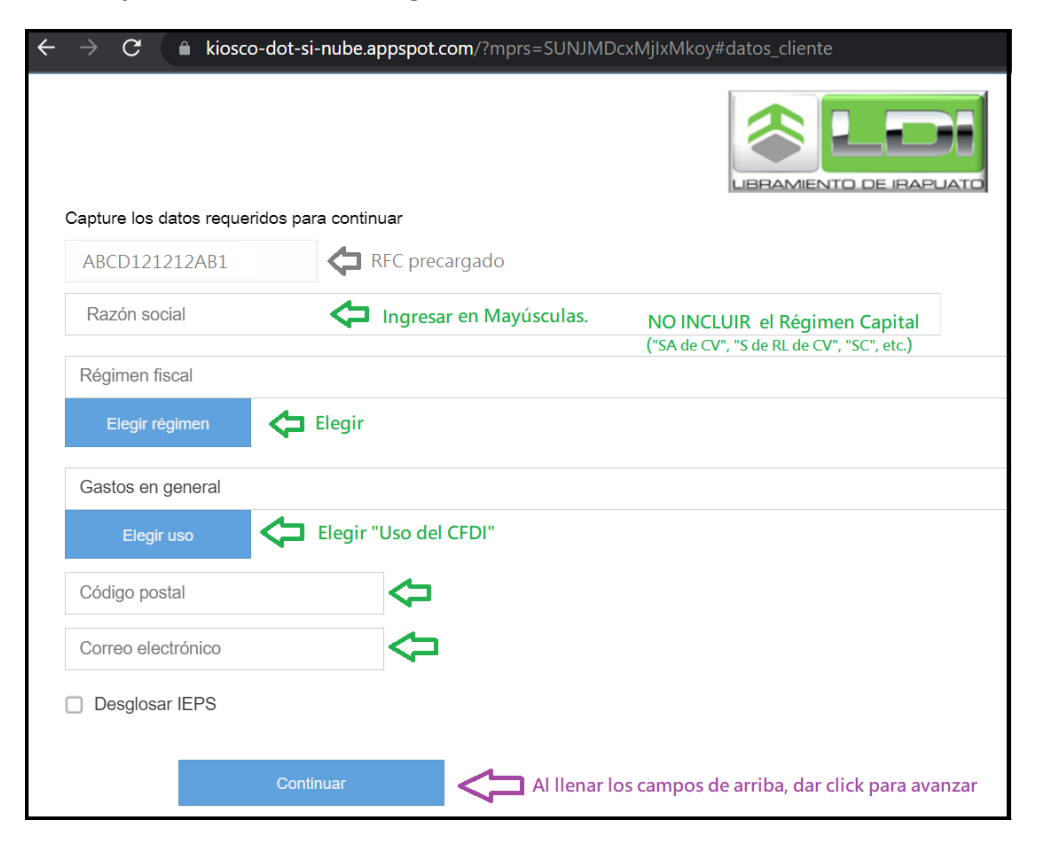

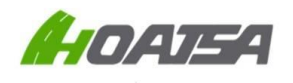

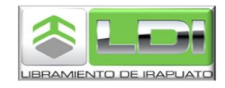

El sistema le mostrará una ventana con el resumen de su información, en caso de que desee realizar alguna modificación, deberá pulsar Regresar, o si es correcta su información, pulse **Generar CFDI**, y el sistema en automático realizará el proceso de timbrado y envío de sus archivos al correo proporcionado.

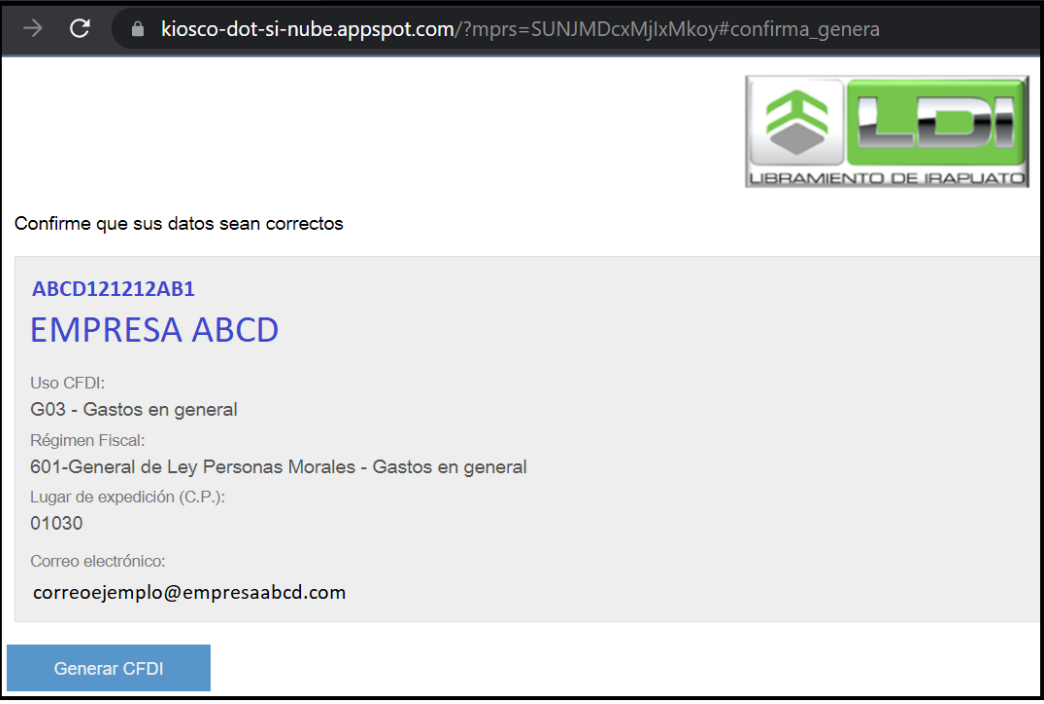

Si usted desea descargar sus archivos PDF y XML, pulse lo botones correspondientes para que éstos sean guardados en su equipo de cómputo o dispositivo móvil.

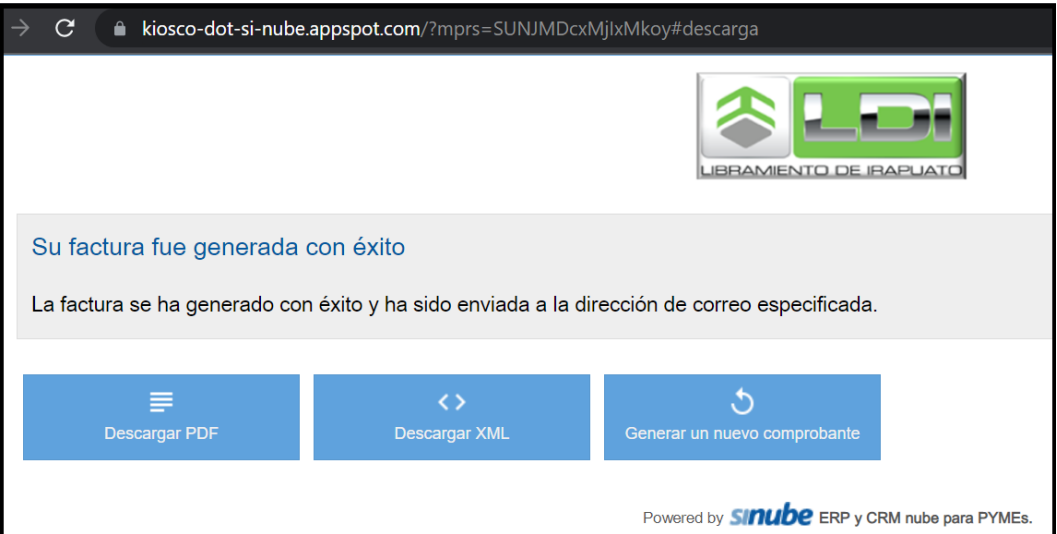